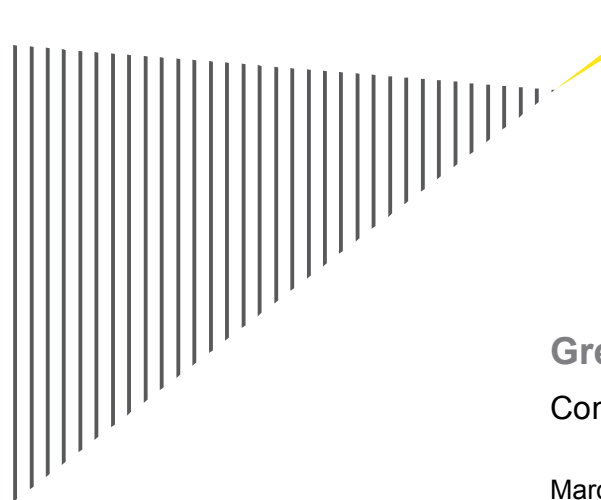

# **Greater Manchester District Heating**  Commercial Support Model User Guide

March 2011

Ernst & Young LLP

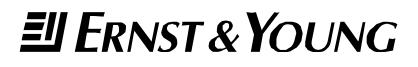

## **Contents**

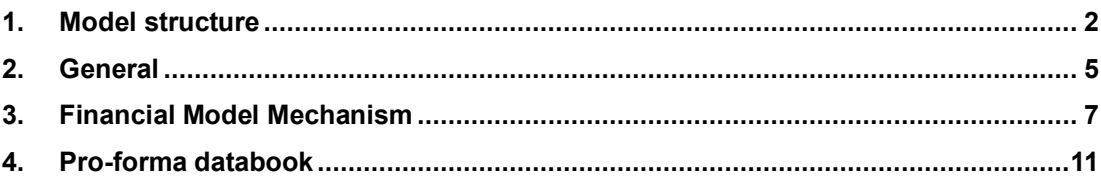

## **1. Model structure**

### **1.1 Overview**

The district heating commercial support model 'AGMA Gas & biomass project cashflow model March 2011 v1.xls' ('the model') is prepared to simulate the financial position of a biomass and gas CHP project.

The model has been produced in Microsoft Excel 2007 and is compatible with Excel 2003, and represents a 25 year operational cash flow, accounting and tax forecast. The model has been formulated as an annual model during both construction and operation phases, with summary financial statements also shown.

The model is constructed in three main sections (inputs, workings and outputs) each section consisting of a number of related worksheets as shown below.

All assumptions for the project are presented in three different worksheets. Inputs that remain the same throughout the life of the project are time independent, and are included in the "Inputs\_TI" worksheet. Inputs that are time dependent are included in the "Inputs\_TD". The "Scenario sheet" has been included in the model to allow key scenarios to be evaluated. For ease of use, the main variables of the model have been included in this sheet, and key inputs should be modified here.

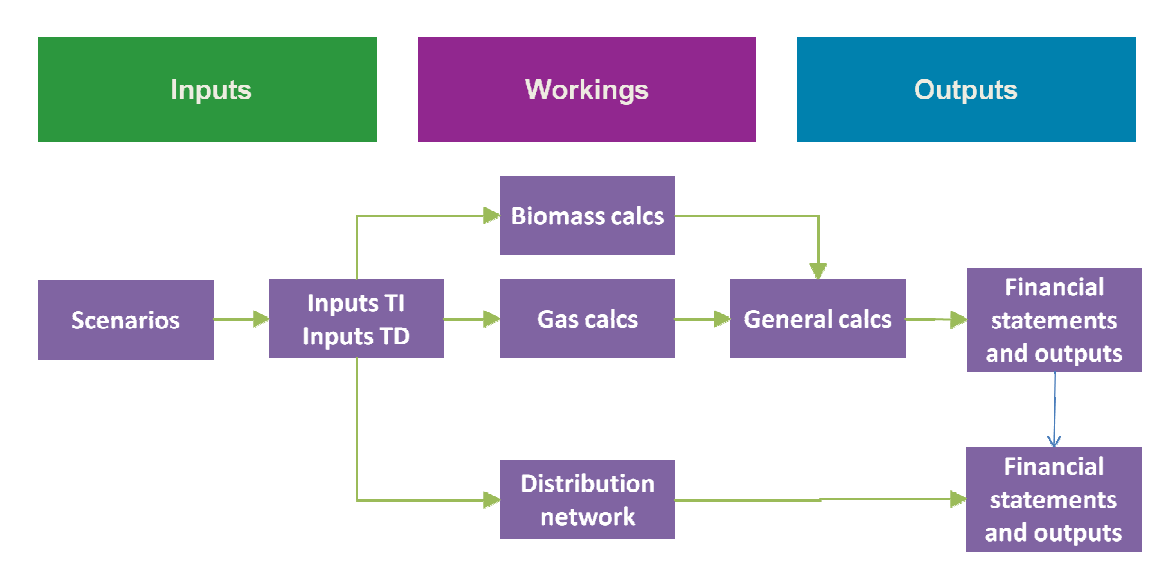

**Figure 1** 

The model is split into two distinct parts, calculating the outputs for the plant and the network separately. This is highlighted in figure 1 above, illustrating the structure of the model diagrammatically. The Scenario sheet links directly into the individual input sheets and allows specific scenarios to be investigated. Inputs called up from the scenario sheet are highlighted by a blue font colour and white background in other sheets. The model itself is predominantly driven from the Scenario Sheet.

Time independent inputs include key model information, model timing and periodicity, inflation, working capital days, operating cost, revenue, accounting, and taxation assumptions. Time dependent assumptions include information disposal costs (for the biomass plant option), capital expentidutre, availability and cost and revenue assumptions.

# **1.2 Description of worksheets**

The table below sets out the individual worksheets within the model and gives a brief description of each worksheet.

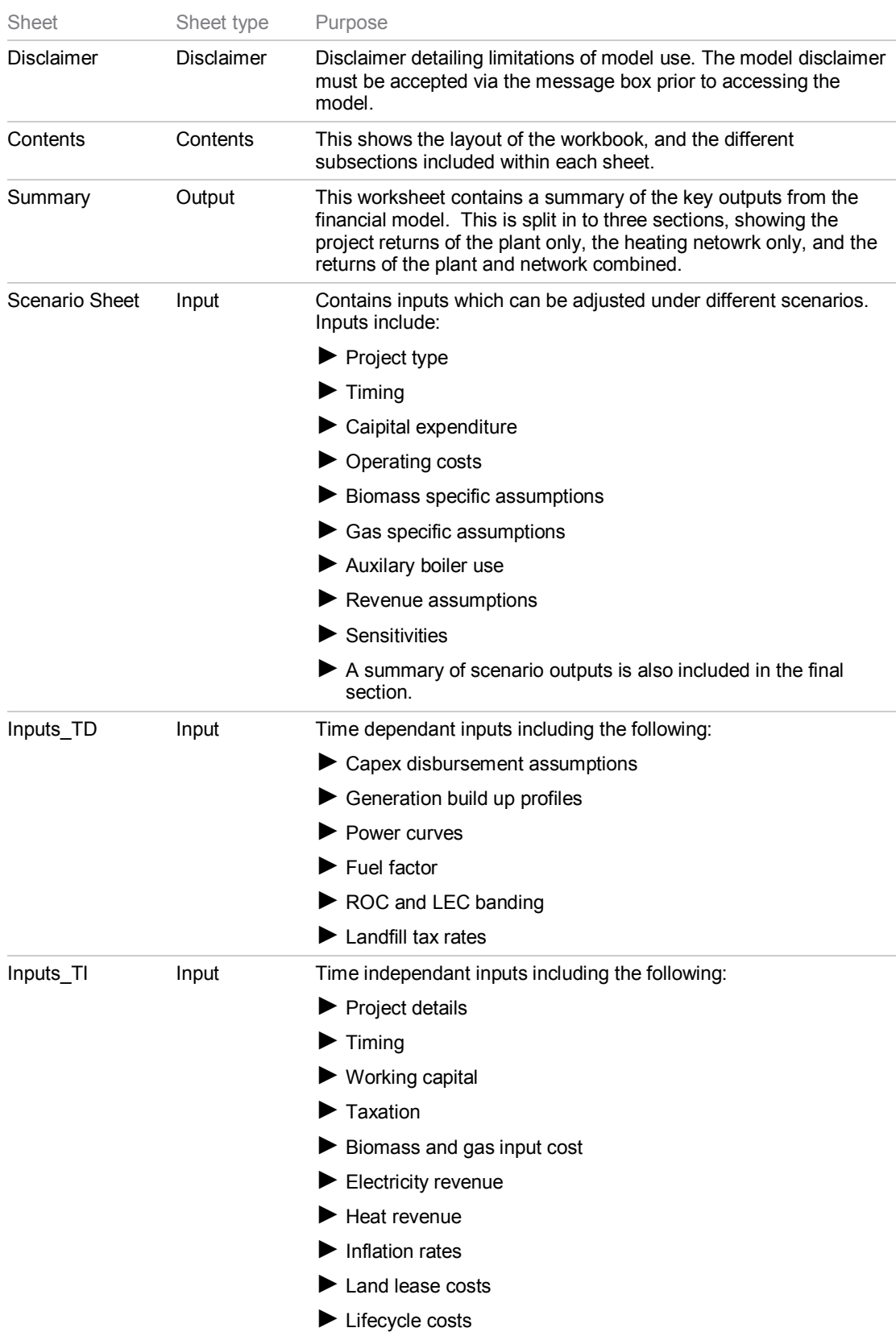

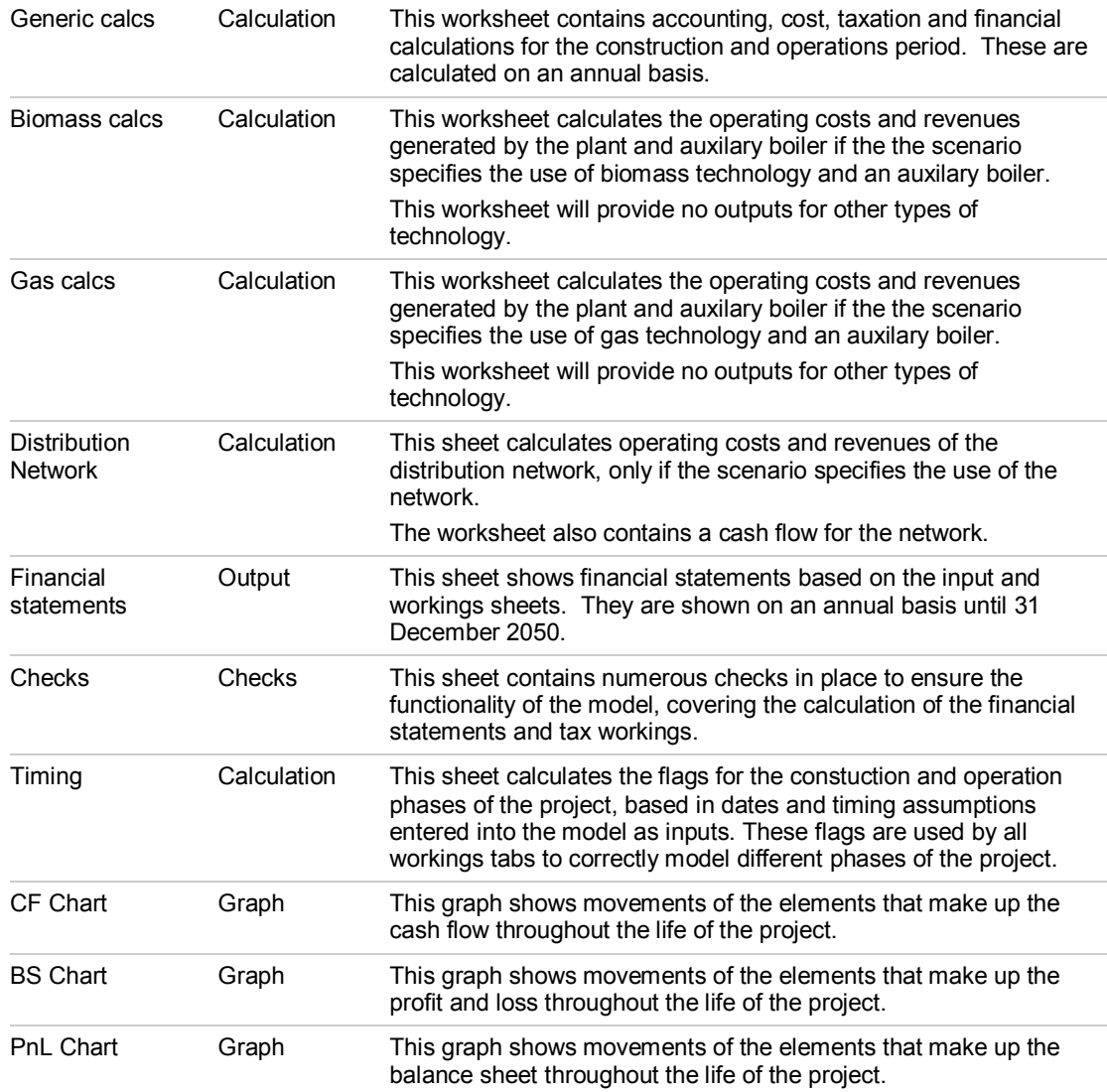

## **2. General**

## **2.1 Macros**

The user needs to "Enable Macros" on opening the file – if not some of the functionality in the model will be disabled.

## **2.2 Install Add-ins**

In order to use the full functionality of the model on any computer, the user needs to install the following add-ins, if these have not already been installed:

- Analysis ToolPak
- Analysis ToolPak VBA

In Excel 2003, go to Tools/Add-ins and tick both boxes as shown below:

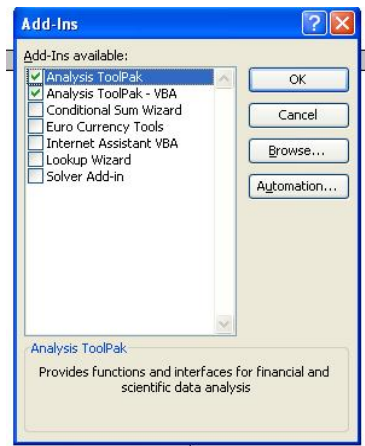

Click OK and close Excel completely. On reopening, the user will be able to use and save the model locally.

For Excel 2007 go to the Office menu, Excel Options and under the Add Ins tab select Manage add ins option to access the above screen.

## **2.3 Conventions: colours of cells and sheets**

### **2.3.1 Cell Formats**

Remember to only input values in yellow cells at all times, the rest of the cells contain formulae and should not be amended or overwritten.

Calculation cells contain formulae and it is advisable not to use these cells, as accidental deletions and formulae amendments can affect the accuracy of the outputs.

The model is based on the classical separation between inputs (in blue ink throughout the model) and calculated values (black ink).

Modifiable inputs: the user can insert values, these fields are indicated in yellow with blue text:

 $518$ 

► Called-up inputs: these fields are linked to an input cell. The user should not change these cells but revert to the original input cell. These cells are white with blue text.

925

► Calculated fields: these fields cannot be modified by the user, because they contain formulae that are automatically calculated. These cells are white with a black text:

13,959

► When negative, the values in all types of cells will be appear in red colour (in parenthesis)

 $(500, 000)$ 

# **3. Financial Model Mechanism**

## **3.1 Model Control**

The model can be predominantly controlled via the worksheet named "Scenario sheet". This contains the main modifiable inputs that drive the model, represented by cells with a yellow background and blue text. Different sceanrios can be selected via the drop down menu in cell H12 of the sheet as shown in figure 2 below, which allows the user to switch between different sets of assumptions, input into columns H to Q, referring to scearios 1 to 10 respectively.

The selected scenario is known as the "Live scenario", and column G automatically updates to show the chosen set of assumptions. For example, selecting scenario 3 will pull through any data from the assumptions input in column J, to form the live scenario. In figure 2 below, the selected scenario is scenario 1, and therefore column G duplicates this data.

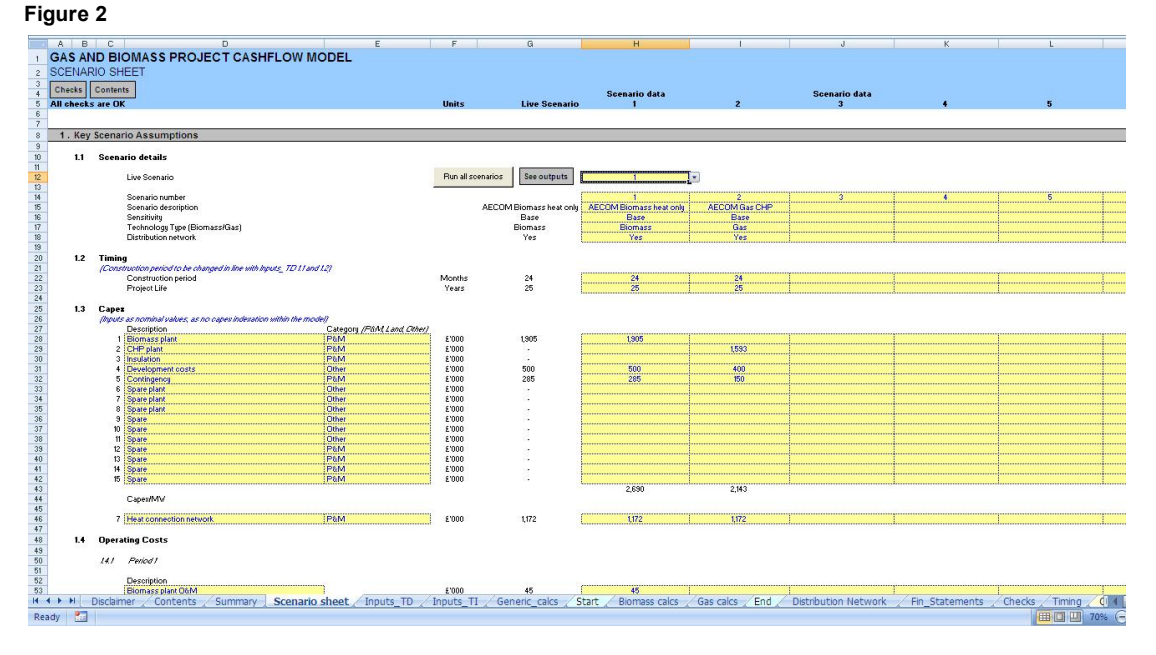

Data selected as the live scenario feeds through into the Inputs TD and Inputs TI sheets, which then drive the calculations in the workings sheets which ultimately derive the model's outputs. Although there may some duplication between the input sheets, the model has been strucutred in order that all key assumptions can be configured on a single page, being the Scenario sheet.

#### **Running the model with different sensitivities**

In order to create a new scenario, simply input new data into one of the blank scenario columns, then proceed to select the desired column as described above.

In order to run a sensitivity, follow the steps as detailed below:

1. Copy the inputs from one of the existing scenarios into a blank scenario column. For example, in figure 2, if column H contains data for the base case, copy all inputs into a free column, such as column J.

Please be sure to only copy across input cells, which feature a yellow background. This is to maintain the integrity of any formulas contained within this sheet.

- 2. Change the details of the "sensitivity" field to define the scenario. For instance, if the effects of an increase in capital expenditure are to be modelled, name the sensitivity "Downside capex" in cell J16.
- 3. Find the field applicable to the sensitivity, and input new data that is to be modelled. Following the same example, input a new percentage into the cell 182, as shown below.

#### **Figure 3**

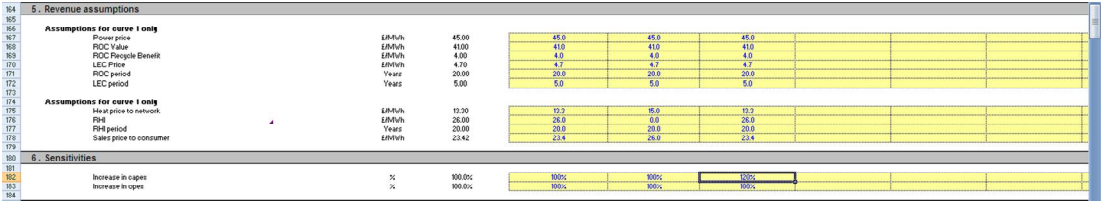

This example implies that scenario 3 is exactly the same as the base scenario, except for an increase in capital expenditure by an additional 20%.

4. Using the scenario selector in cell H12 as shown in figure 2 above, select the relevant scenario from the drop down menu. Column G will now replicate the inputs from column J. The model will now be driven of the new set of assumptions, and will result in different outputs, as detailed in the "Summary" tab.

#### **Running the model with time dependent sensitivities**

As described previously, time dependent inputs are located in the Inputs\_TD tab. In this model, these are mostly relevant to changing prices during the life of the project. This applies to both costs and revenues.

In order to run a time dependent sensitivity, follow steps 1 and 2 as above, then proceed with the steps as detailed below.

3. Find the field applicable to the sensitivity in the Inputs\_TD sheet, and input new data that is to be modelled. For example, to input new data for the power curves, locate the relevant section in row 63. Ungroup the hidden rows by clicking on the button to the left of row 75 to reveal more modifiable input cells. In the example shown in figure 4 below, brown power price has been increased by £5/MWh for every year.

#### **Figure 4**

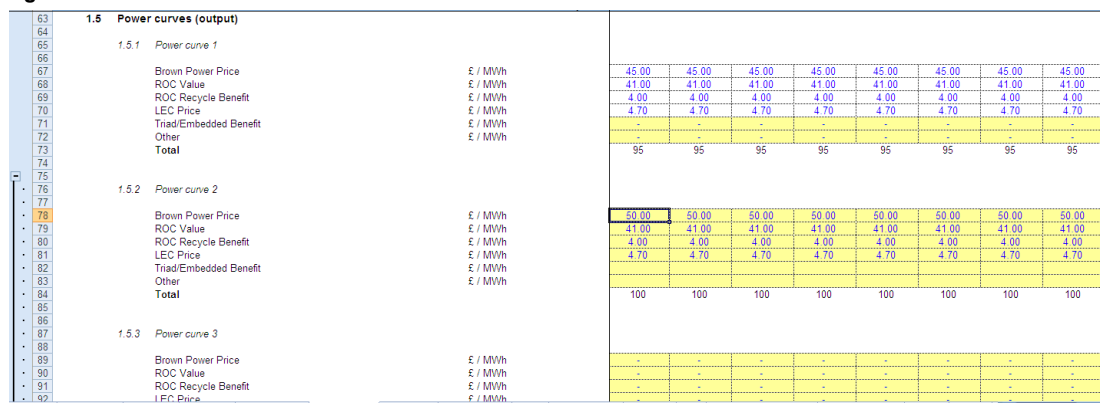

4. Locate the relevant section in the Inputs\_TI sheet, and select the approprite curve to be used. Following the same example, select cells J130 and J131 and change the power purchase agreement (PPA) curve to 2 in the drop down menus. Rows 136 to 150 can also be manipulated, to demonstrate the discount applied to power prices during and after the PPA period. The changes illustrated in figure 5 are arbitary, and for indicative purposes only.

#### **Figure 5**

 $\frac{12}{12}$   $\frac{12}{12}$   $\frac{13}{13}$   $\frac{13}{13}$   $\frac{13}{13}$   $\frac{13}{13}$   $\frac{13}{13}$   $\frac{13}{14}$   $\frac{14}{14}$   $\frac{14}{14}$   $\frac{14}{14}$   $\frac{14}{14}$   $\frac{14}{14}$   $\frac{14}{14}$ 

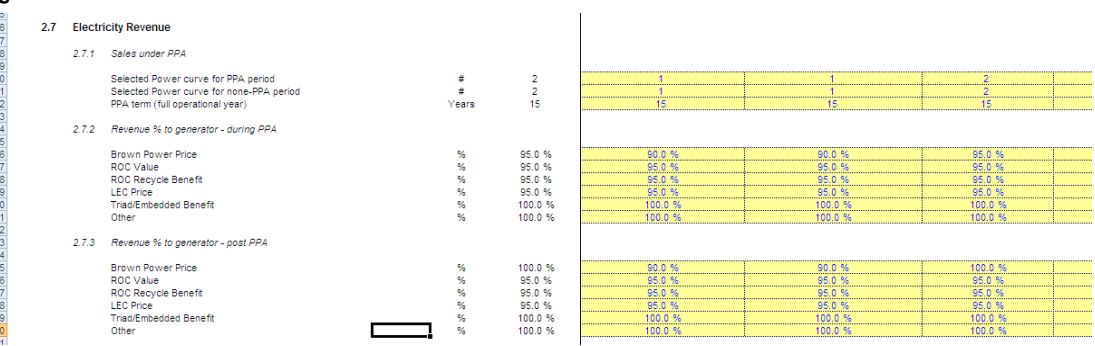

Note that other options are also available. For PPAs, the model allows for prices to be differentiated in the periods during and after the agreement. This is the choice of power curves in rows 130 and 131 respectively. The length of the PPA period can also be changed in row 132. In the example used, we assume a simple scenario where the same prices are applicable in both periods. As can be seen in figure 4 above, the model provides for further power curve prices to be input, which the user may choose to employ for the non-PPA period.

5. Using the scenario selector in cell H12 as shown in figure 2 above, select the relevant scenario from the drop down menu. The model will now be driven of the new set of assumptions, and will result in different outputs, as detailed in the "Summary" tab.

The change in time dependant inputs can be seen on the Inputs\_TD tab. Using the same example as before, the selected power curve can be seen in rows 120 to 137, as shown in figure 6 below. Note that cells H121 and H131 show the selection of the power curve, chosen in the Inputs\_TI tab as previously demonstrated. This is highlighted by the blue font colour. The prices input in 'Power curve 2' in step 3 will now drive the calculations in the model.

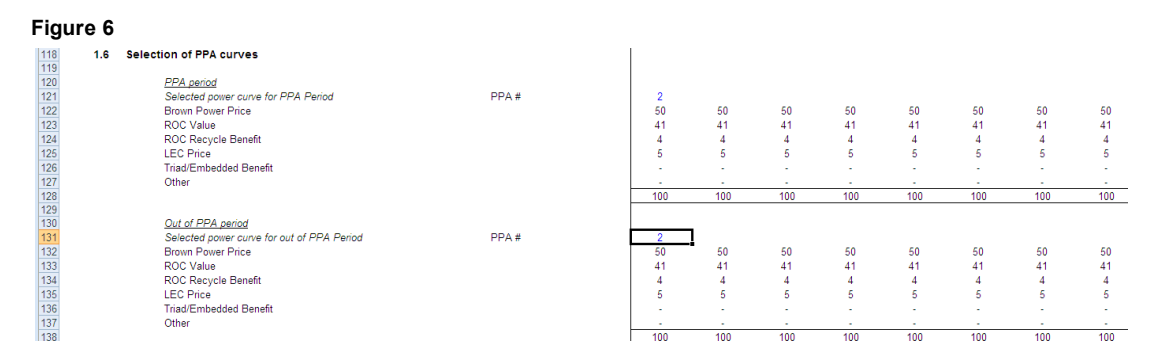

Note that the different selection of biomass and gas, PPA, heat and merchant price curves all function along similar lines. The example of PPAs above was chosen only to demonstrate the additional options available.

For ease of comparison, the model includes a macro that runs all scenarios automatically, and returns the key outputs into a table. The macro button is labelled as 'Run all scenarios', clearly visible in figure 2, to the left of the scenario selector. The output summary is found in the Scenarios sheet, in rows 185 to 217 as shown in figure 7 below.

Note that the way the macro runs, means that scenario 1 is automatically selected each time, after the macro is used.

#### **Figure 7**

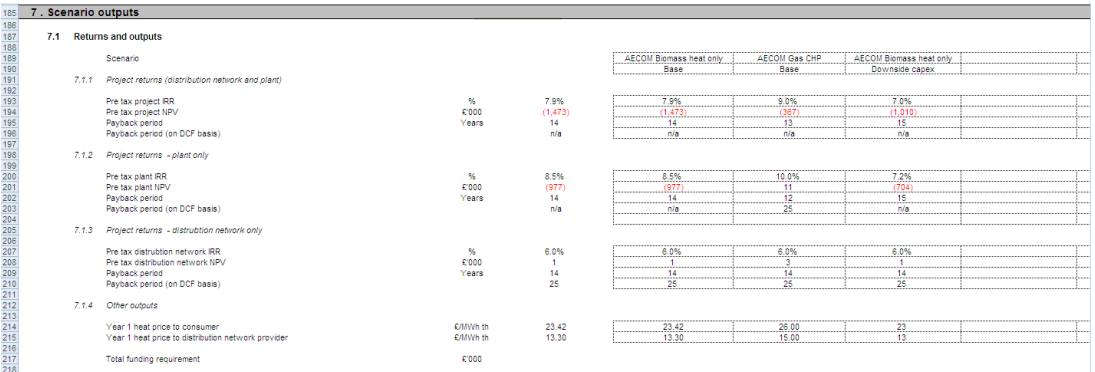

## **3.2 Model Checks**

There are a number of cross-checks in the model the user must routinely check to ensure that the results of the model are properly calculated. These checks are summarised on the "Checks" worksheet.

Critical checks are made to ensure the following:

- ► Sources of funds match the application of funds
- ► The balance sheet balances
- ► Tax has been calculated correctly

# **4. Pro-forma databook**

The table below details a typical databook that might include all the inputs used to drive the model, and the source from which they might be derived. Note that the assumptions provided in the model provided are taken from 'Oldham Heat Network Study', a report prepared by AECOM. These inputs are included for indicative purposes only, and are not to be relied upon. In order to utilise the model, the user should input their own assumptions, specific to their project. The financial advisor would provide all finance, tax and accounting assumptions in agreement with the Authority.

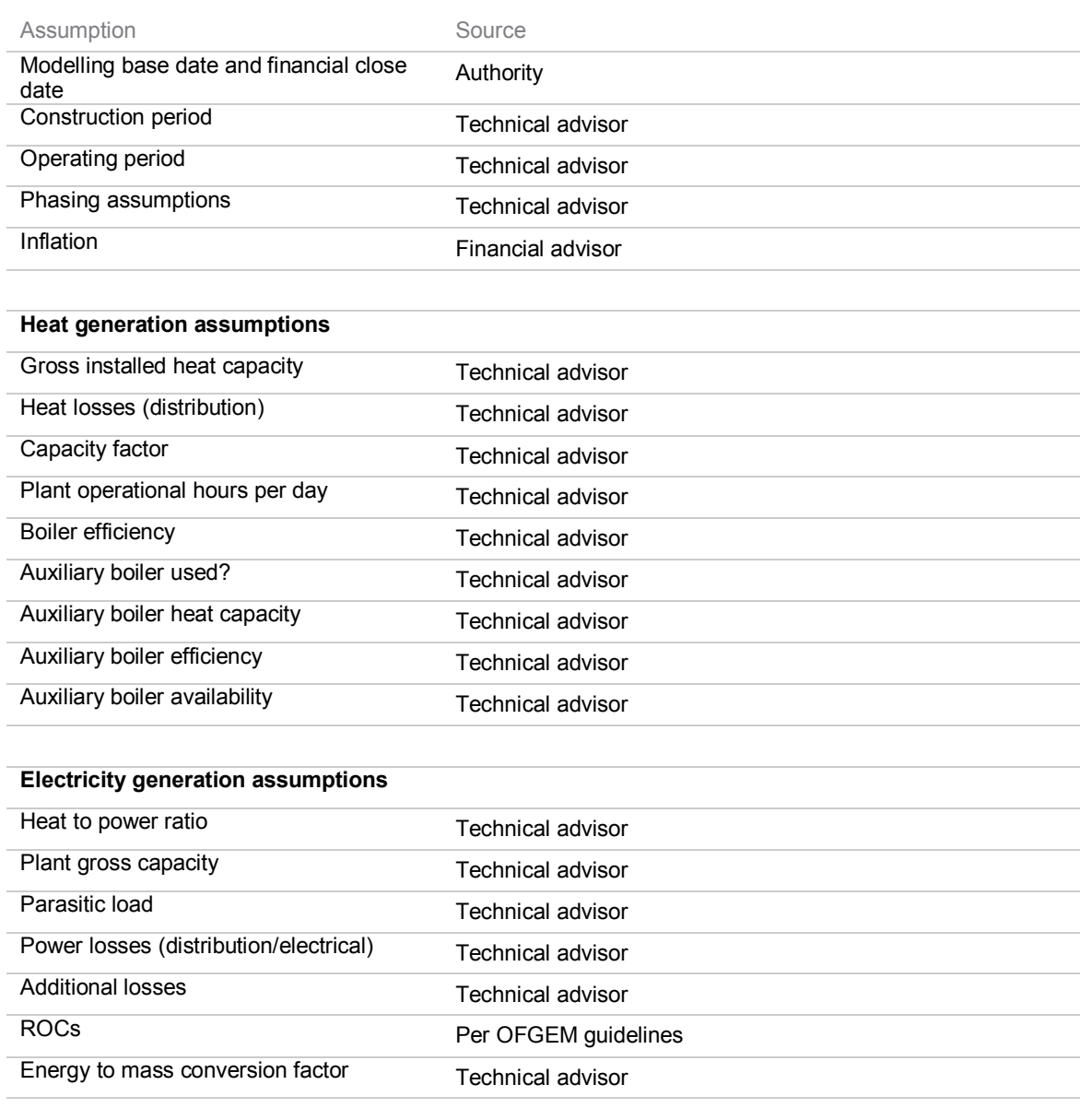

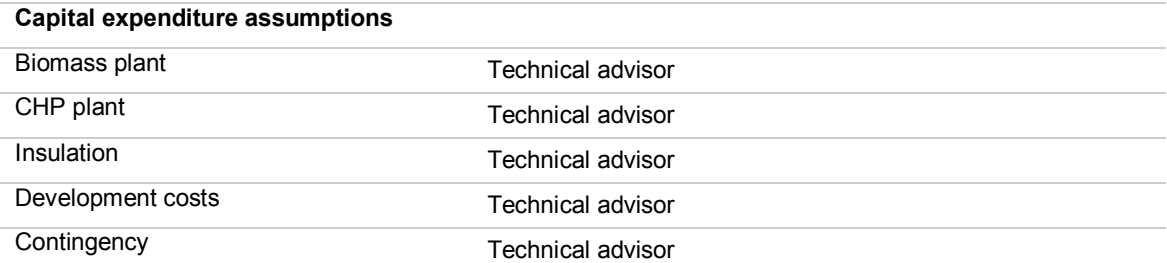

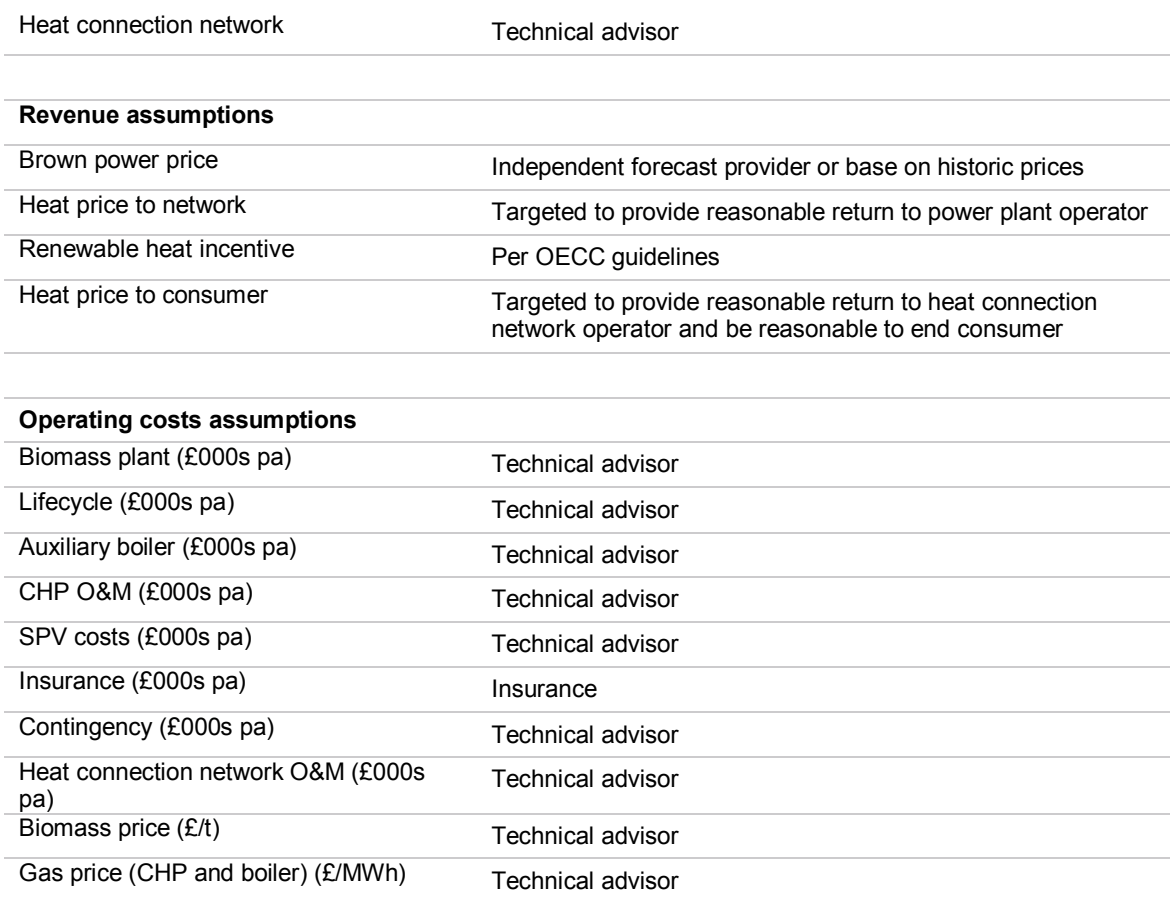